跨領域 X 學程登記抽籤操作說明手冊(107 入學年度適用)

## 注意事項

- 跨領域 X 學程以下簡稱 X 學程。
- 僅限日四技學生於規定期間內線上登記 X 學程(已修習或系組為免修者不須登記)。
- 學生可於登記開放時段用自己的帳號及密碼從網路選課系統進入登記 X 學程。
- 登記抽籤分為 2 階段, 第 1 階段未中籤或未登記者可於第 2 階段進行上網登記, 但 僅開放尚有名額之學程。
- 可登記之學程數沒有上限,學生應儘量登記多一點以增加中籤機率,至於抽籤結果, 至多以 1 個學程為上限。 網路抽籤階段結束後以人工申請者僅能申請尚有餘額之 X 學程。
- 各階段非登記期間學生無法登記、放棄已登記 X 學程或是調整 X 學程志願序, 但可 查詢目前狀態。
- 登記進入點: 【主功能表->學程/第二專長->跨領域 X 學程】->於各階段開放登 記期間學生可於此進行登記動作。
- 已登記進入點: 【主功能表->我的選課->已登記跨領域 X 學程】->可查詢目前各 階段學生所登記之 X 學程、並可於開放登記期間進行放棄或調整志願序,開放登記 期間結束後系統會進行抽籤,中籤者,會在抽籤結果欄顯示「抽中本志願」。
- 查詢已修習之 X 學程進入點: 【主功能表->學習地圖】->已中籤者可至此查詢目 前所修習之 X 學程課程狀態。
- 不需修習 X 學程之學生若進入登記書面將無法使用該功能。
- 因故(未登記或未中籤)而以人工申請 X 學程登記並核准之學生,可直接至個人學習 地圖查看所申請修習之 X 學程課程狀態。
- – 學牛可至【學校首頁->行政單位->教務處->課程時序】下載所有 X 學程之課程科 目,或點此連結下載:適用 107 入學年度各 X [學程課程科目一覽表。](http://academic.stust.edu.tw/Sysid/academic/data/course/class1/107-4/107-Xprogram.xlsx)

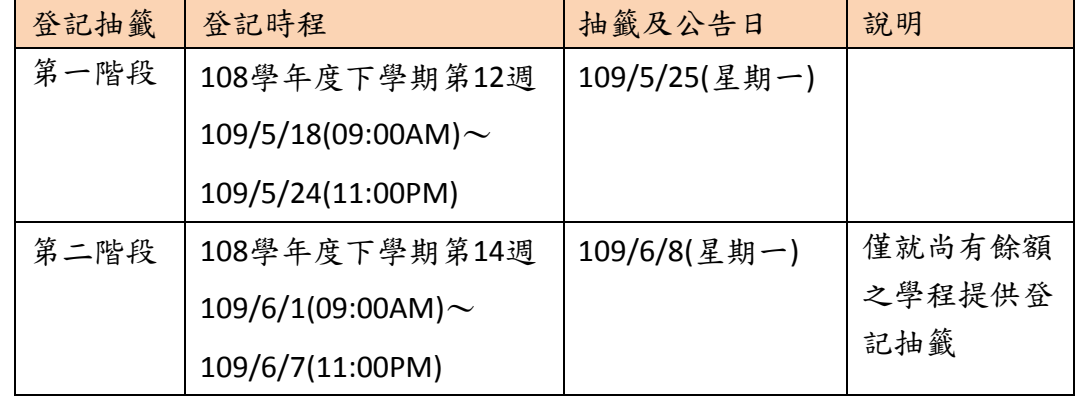

■ 登記抽籤時程如下表:

# 選課系統畫面操作說明

(1.) 登記期間進入點及畫面:【學程/第二專長->跨領域X學程】

- 點選【學程/第二專長->跨領域X學程】可進入登記X學程,凡點選「登記」按鈕的X 學程之筆數,皆會加入學程列表中,點選【我的選課->已登記跨領域X學程】即可 查看及編輯已登記之學程列表。
- 淡化之「登記」按鈕將游標移至其上時會顯示淡化原因。

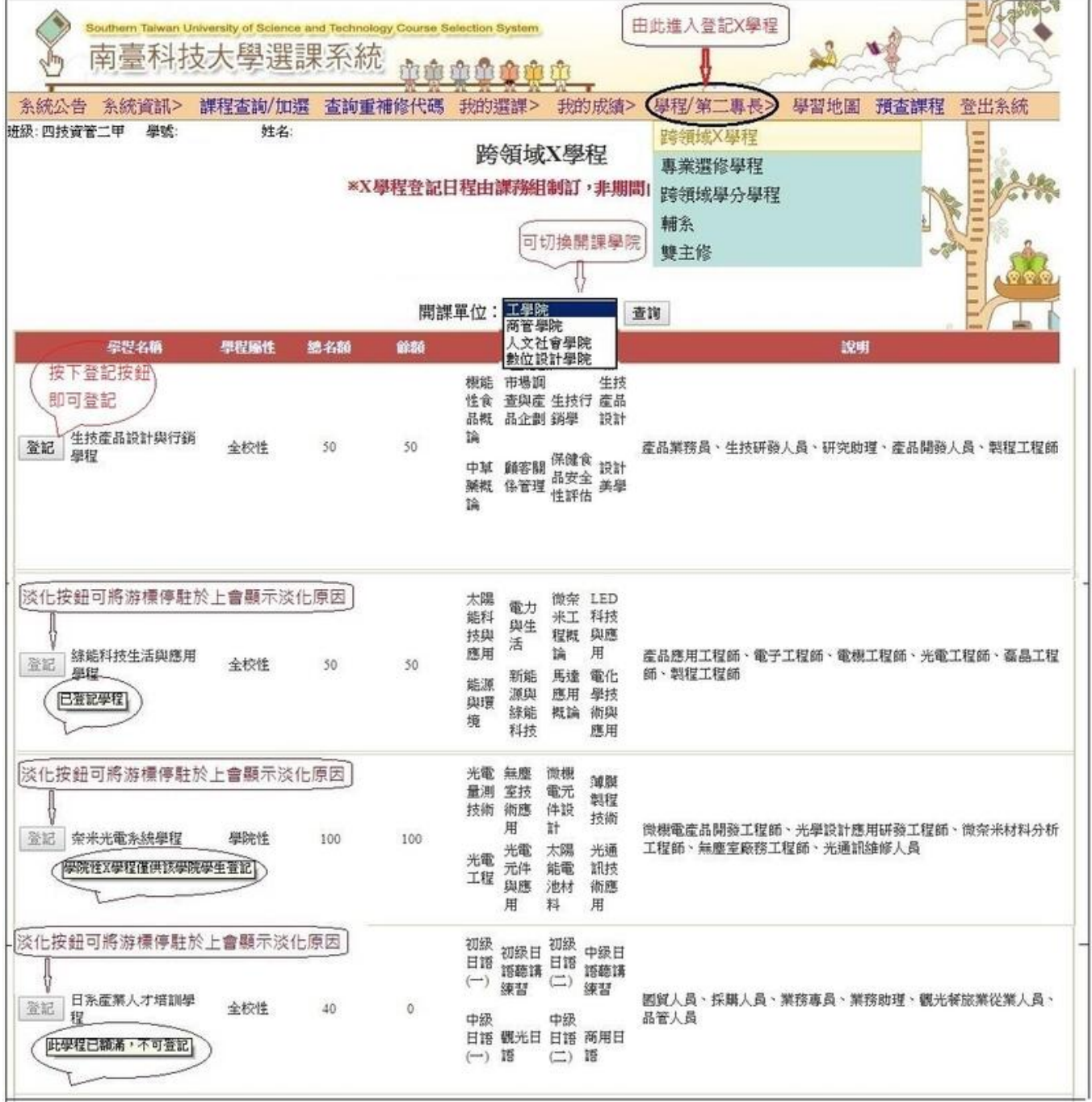

### (2.) 登記期間查詢已登記X學程進入點及畫面:【我的選課->已登記跨領域X學程】

- 點選【我的選課->已登記跨領域X學程】,會顯示已有志願順序的學程列表, 志願順序是依照登記先後筆數編排。
- 進入後請注意是否為目前之登記抽籤階段。
- 如何調整X學程志願順序: 在該學程志願順序欄位修改序號,按下「修改」按鈕,就 會自動更新志願順序,可依個人意願逐筆調整;無法調整時除該欄位會以紅框標示, 而且頁面也會顯示訊息。
- 如何放棄X學程:在該學程直接按下「放棄」按鈕即可,已修習之X學程無法放棄。

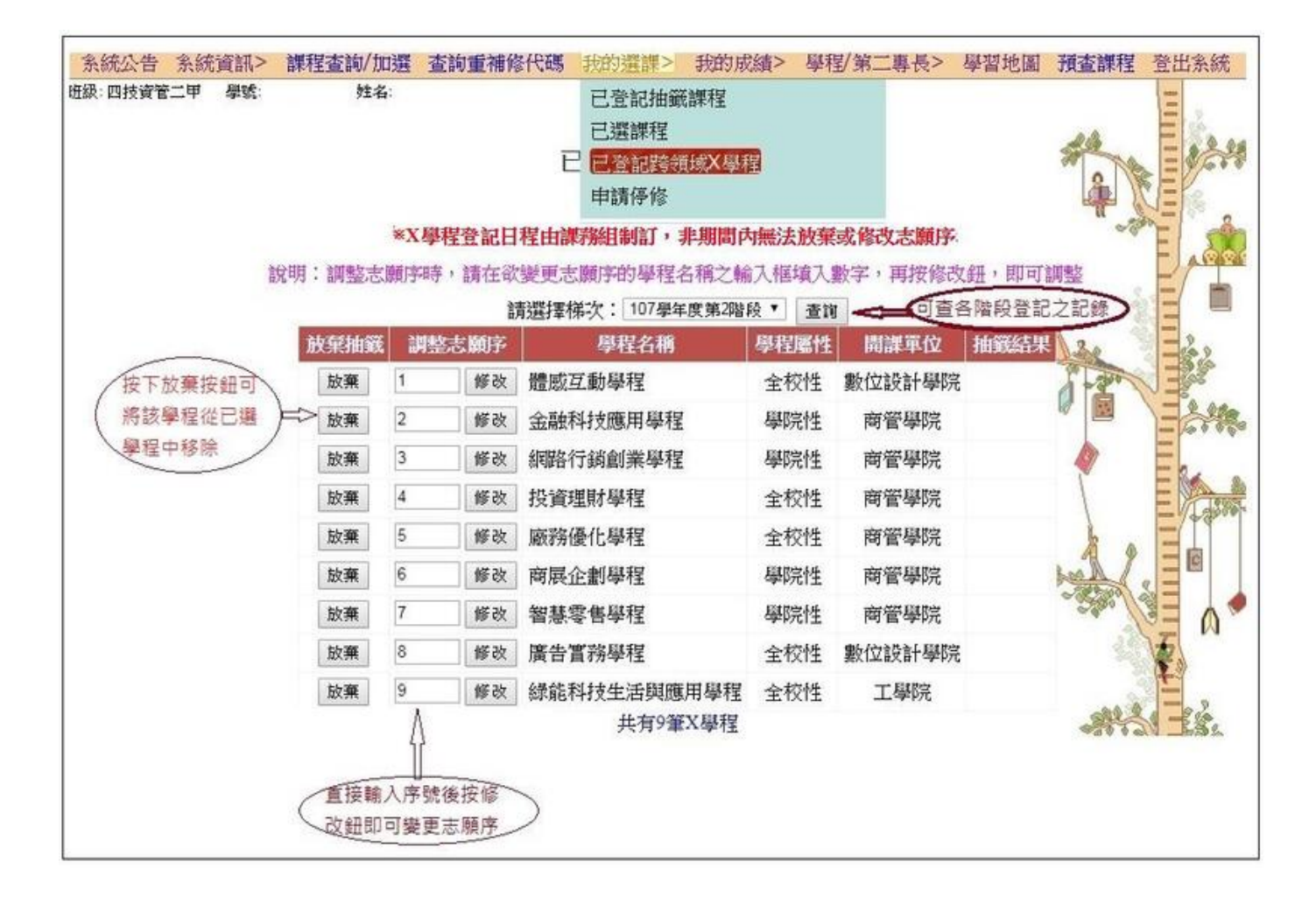

#### (3.) 查詢已中籤之畫面:【我的選課->已登記跨領域X學程】

點選【梯次->查詢】,可查詢抽籤結果;抽中的學程名稱會顯示於抽簽結果欄,修習的 X學程名稱會於頁面顯示,該學程詳細資訊可至「學習地圖」查詢。

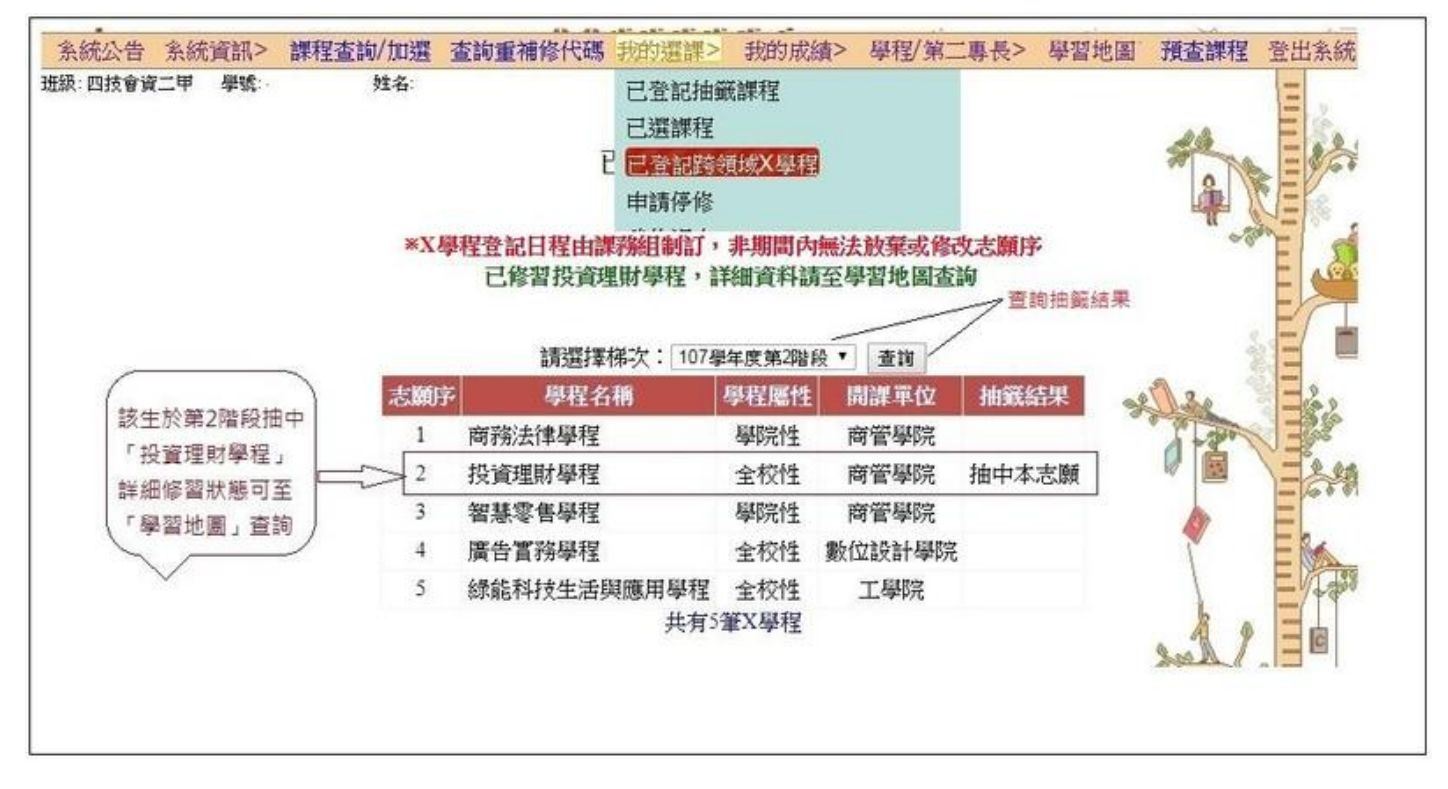

#### (4.) 查詢已修習X學程之畫面:【學習地圖】

點選【學習地圖】,可查詢目前所修習之X學程課程狀態。

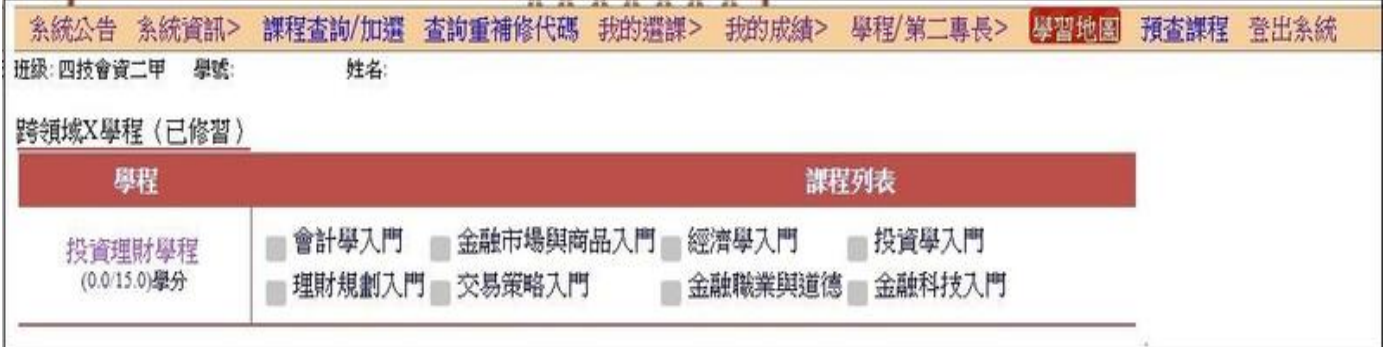

## (5.) 非登記期間進入【學程/第二專長->跨領域X學程】畫面

● 非登記開放時間若進入登記畫面,沒有「登記」按鈕,只能看到學程列表。

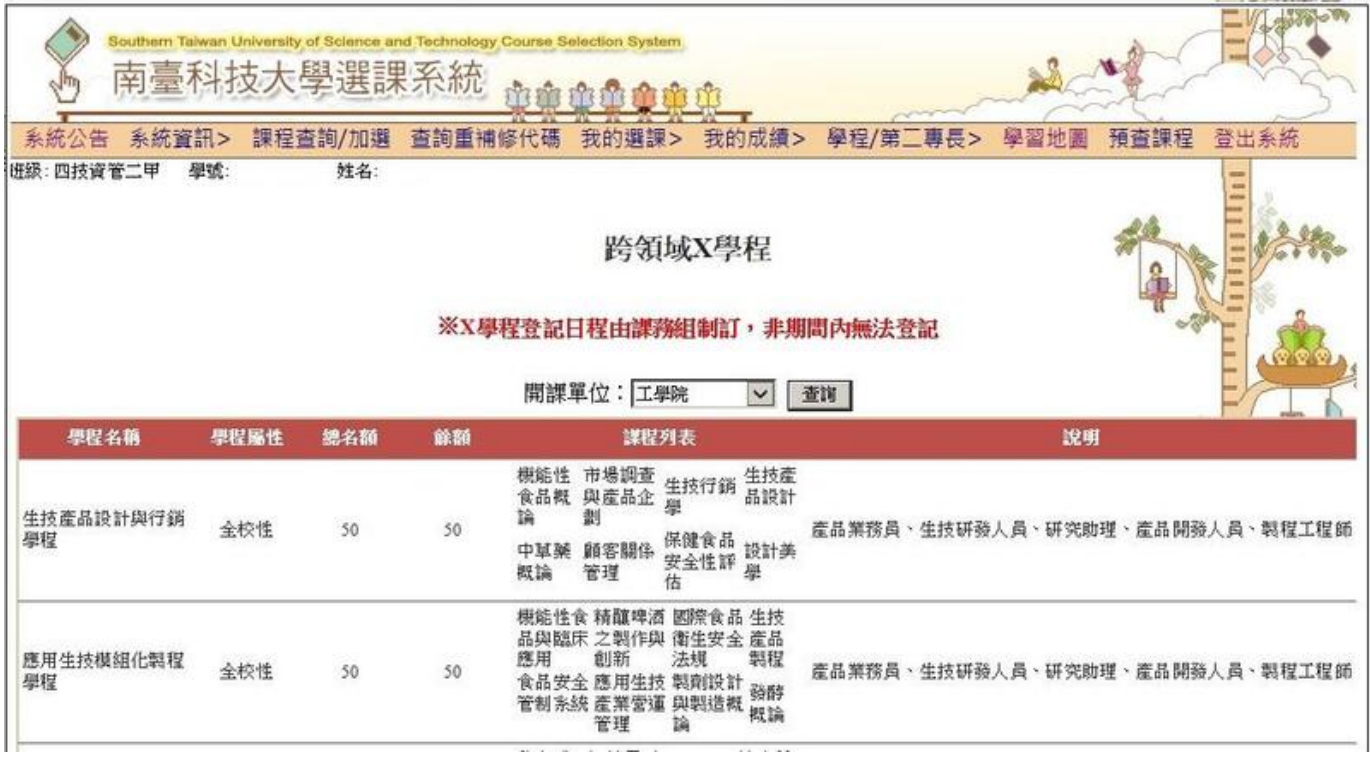

## (6.) 非登記期間進入【我的選課->已登記跨領域X學程】畫面

● 非登記開放時間若進入已登記跨領域 X 學程畫面,沒有「放棄」及「修改」按鈕, 只能看到已登記學程列表,或是「尚無已登記 X 學程」之訊息。

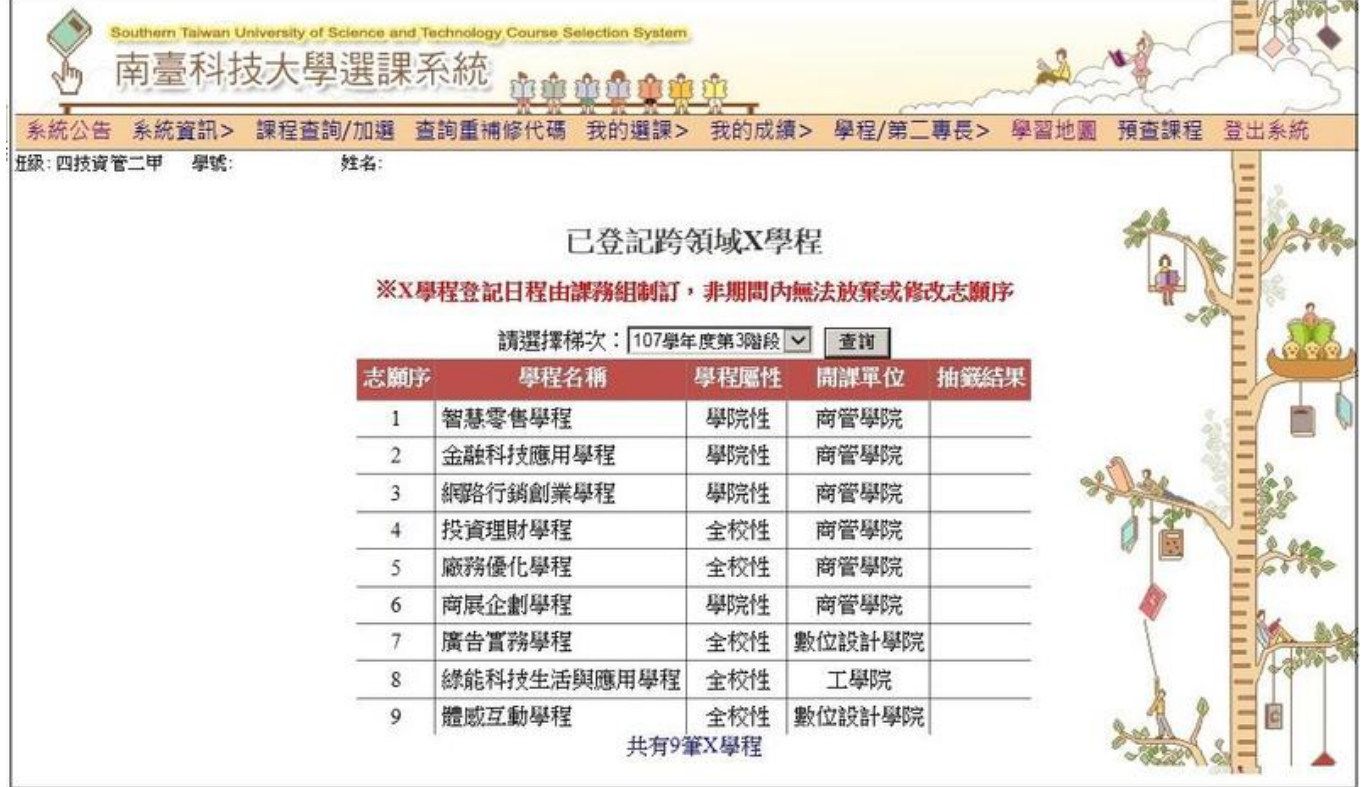

## (7.) 不須修習X學程之學生若進入登記畫面:

● 下列107入學年度日四技之學生不須修習X學程,請勿登記: 【休閒系、餐旅系、國際商務學位學程、國際金融學位學程】。

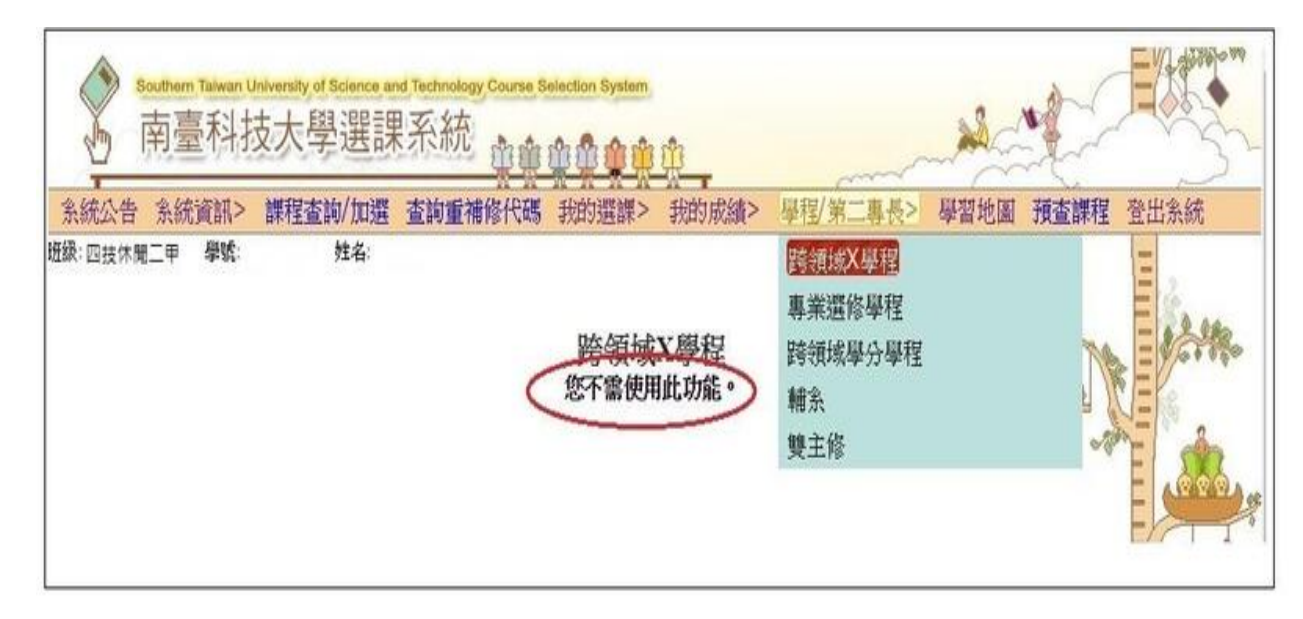